## pitney bowes

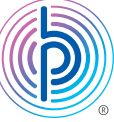

## New telephone number update instructions DM125 (PREC) Series

Note: A prefix should not be entered in with the phone number.

- **01. Press the Options button**
- **02.** Press the **Page Down** button two times
- 03. Select *Connect-Data Center*
- 04. Select *Phone Parameters*
- 05. Select Change PbP Number
	- Note: A warning will display stating that the number should only be changed if instructed by a Pitney Bowes employee.
- 06. Press the Enter/Yes button
	- Note: A prefix will appear to the left of the current phone number if already programmed
- **07.** Select **No** to erase the current number and type in the new number below for the Data Center Phone Number:
	- 1 844 449 7223
- 08. Select *Accept/OK*
	- Note: You will return to the Phone Parameters menu options

## 09. Press the Page Down button

- 10. Select *Change Local Number*
	- Note: A warning will display stating that the number should only be changed if instructed by a Pitney Bowes employee.
- 11. Press the **Enter/Yes** button
	- Note: A prefix will appear to the left of the current phone number if already programmed
- 12. Select No to erase the current number and type in the new number below for the Local Phone Number:
	- 1 844 449 7224
- 13. Select *Accept/OK*
- 14. Unplug the power cord, usually black in colour, from the back of the meter
- 15. Wait 1 minute and plug the power cord back in

After the meter has powered up, please perform a balance inquiry by following the steps below.

Connect your system to an analog phone line or PC Meter Connect™, the same way you would when adding postage

- 01. Press the Funds key
- 02. Press the down arrow two times, select *Check PBP Balance*
- 03. Your meter dials or connects to Postage by Phone and displays your available balance
- 04. Press the No key to return to your Main screen as you are not required to add postage at this time.

Please complete any software updates if prompted by selecting *Get Update Now* and selecting *Continue* when complete.